## **Creating Your Teacher Account**

Everything you do in Jasperactive revolves around your user account.

You can create your Jasperactive teacher account when you receive a Teacher Code from your center (school) administrator. The Teacher Code you receive associates your teacher account with your center (school).

If you have not received your Teacher Code, contact your center (school) administrator.

To create your teacher account, perform these steps.

Step 1: Open your browser and navigate to the Jasperactive home page at <a href="http://www.jasperactive.com">http://www.jasperactive.com</a>.

The log in area appears at the top of the home page.

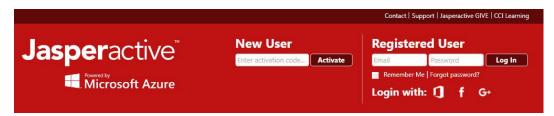

Use the log in area to create a new account or log in to an existing account.

- Step 2: In the **New User** section, click in the **Enter activation code** field, enter the Teacher Code that was provided to you, then click the **Activate** button.
  - The Registration Connect Your Account page appears, giving you the option to automatically populate some of the fields in the registration form with information from one of your social media accounts.
- Step 3: If you want to automatically populate some of the fields in the registration form, click the icon for the social media account you want to use; otherwise, click **Skip**.

An empty registration form appears.

## Registration

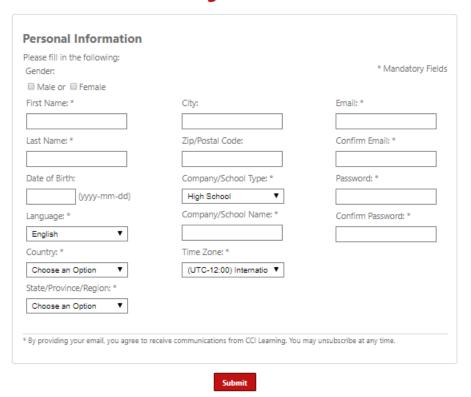

Step 4: Complete the form as appropriate, then click **Submit**.

The Jasperactive End-User License Agreement appears.

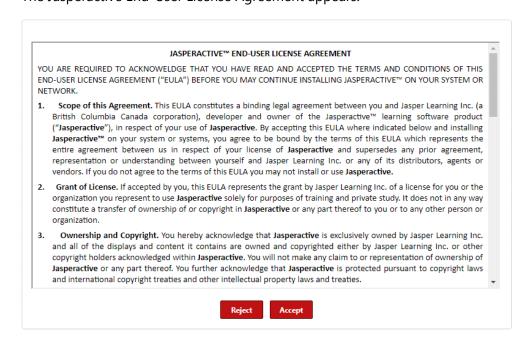

The center (school) associated with your Teacher Code appears.

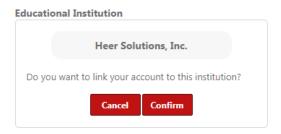

Step 6: Click **Confirm** to link your teacher account to your center (school).

The Teacher Panel (your personal Jasperactive home page) appears.

Your account has been successfully created. The next time you want to access Jasperactive, you will enter your email address and password in the Registered User section.

## What's Next?

For information about teaching courses using the Jasperactive Learning Management System, refer to the *Jasperactive Teacher's Guide* available at <a href="http://support.jasperactive.com/">http://support.jasperactive.com/</a>.

If you need assistance, contact Jasperactive Support (<a href="http://support.jasperactive.com/">http://support.jasperactive.com/</a>).